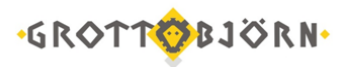

## Подключение Личного кабинета

Вход в Личный кабинет возможен из браузеров Google Chrome, Mozilla Firefox, Opera, Internet Explorer 11, работоспособность в других браузерах не гарантируется.

- 1. Зайдите на сайт [www.grottbjorn.com.](http://www.grottbjorn.com/)
- 2. На главной странице в правом верхнем углу нажмите «Войти в кабинет».

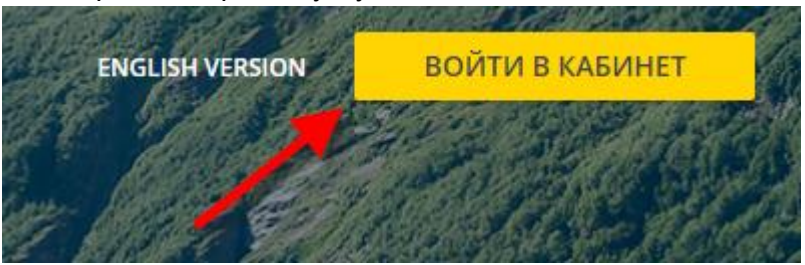

3. Далее выберите «Регистрация» и введите номер мобильного телефона, на который придет sms с кодом.

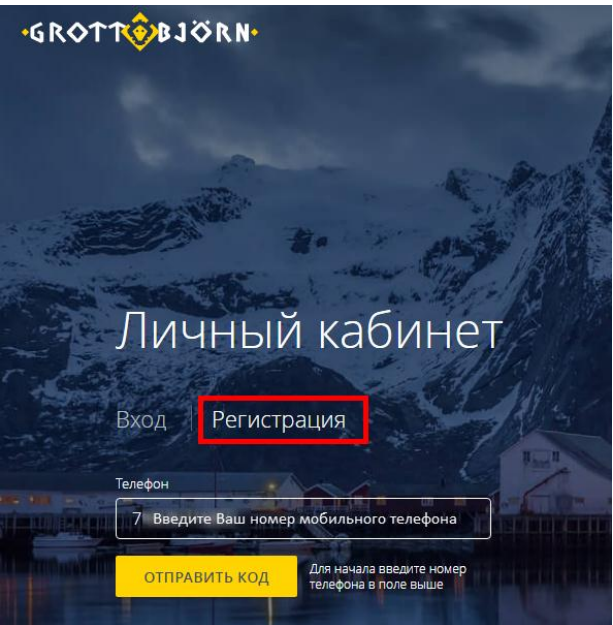

4. После получения sms, введите полученный код и нажмите «Отправить код».

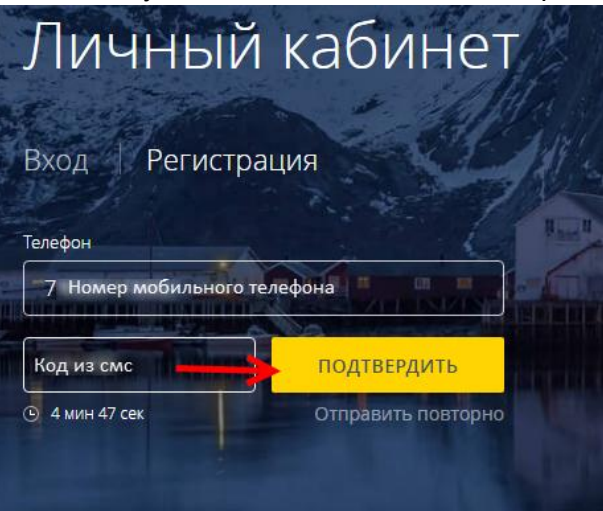

5. Далее необходимо придумать пароль для входа в Личный кабинет, состоящий минимум из 8 символов, и нажать кнопку «Подтвердить».

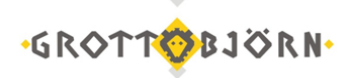

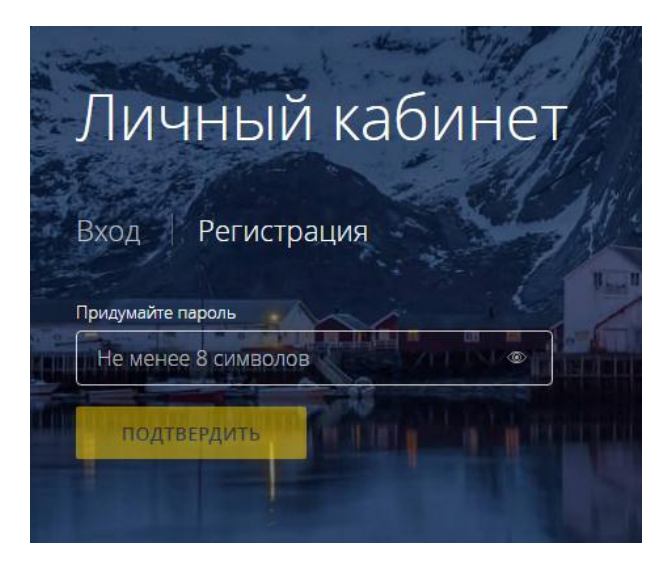

Поздравляем, Вы подключили Личный кабинет!

В свой Личный кабинет Вы можете добавить неограниченное количество счетов, открытых в GrottBjorn. Добавление каждого счёта предполагает отсылку пароля на авторизованный при заключении договора электронный ящик и последующее присвоение каждому счёту уникального пароля.

Пользователь может создать несколько Личных кабинетов и подключить к ним счета, уже подключенные к другим Личным кабинетам, если ему известны пароли или имеется доступ к авторизованному почтовому ящику.

Доступ к счетам могут иметь несколько пользователей одновременно из разных Личных кабинетов. При необходимости ограничения доступа достаточно изменить пароль к тому или иному счёту.

## Добавление счёта в Личный кабинет

6 Для добавления счетов, необходимо нажать «Добавить счёт».

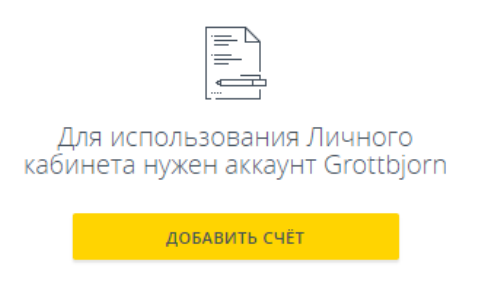

 $\overline{7}$ Введите Ваш код клиента C\*\*\*\* (I\*\*\*\* - для ИИС) и нажмите «Продолжить».

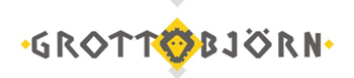

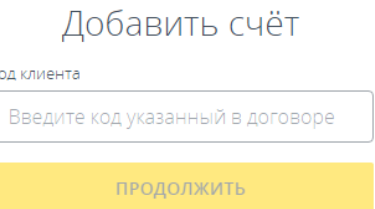

8. Если Ваш счёт еще не был добавлен в ни в один Личный кабинет, появится информационное окно, что на авторизованную почту отправлен код подтверждения добавления счёта в Личный кабинет.

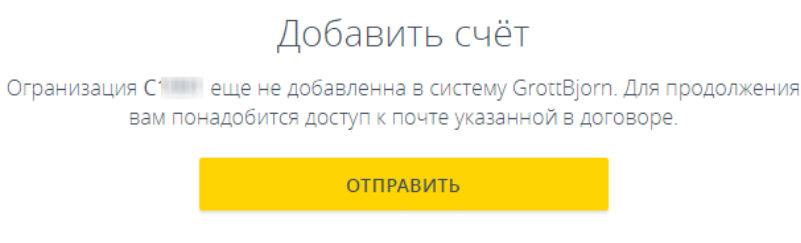

9. Ввести код, полученный на авторизованную почту и нажать «Отправить».

K

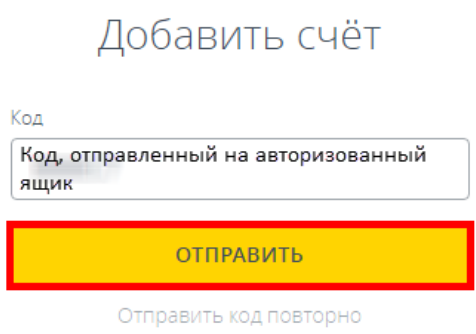

10. Далее потребуется придумать пароль для счёта, если он впервые добавляется в систему, либо указать ранее введенный пароль. Если пароль утерян, необходимо восстановить пароль.

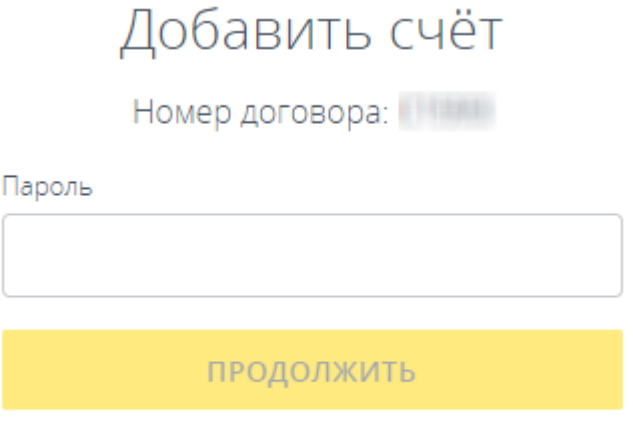

Или восстановите пароль

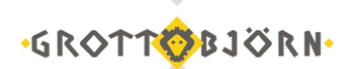

11. После процедуры подключения счёта, счета будут отображаться при входе в Личный кабинет. Нажмите на счёт, чтобы просмотреть информацию.

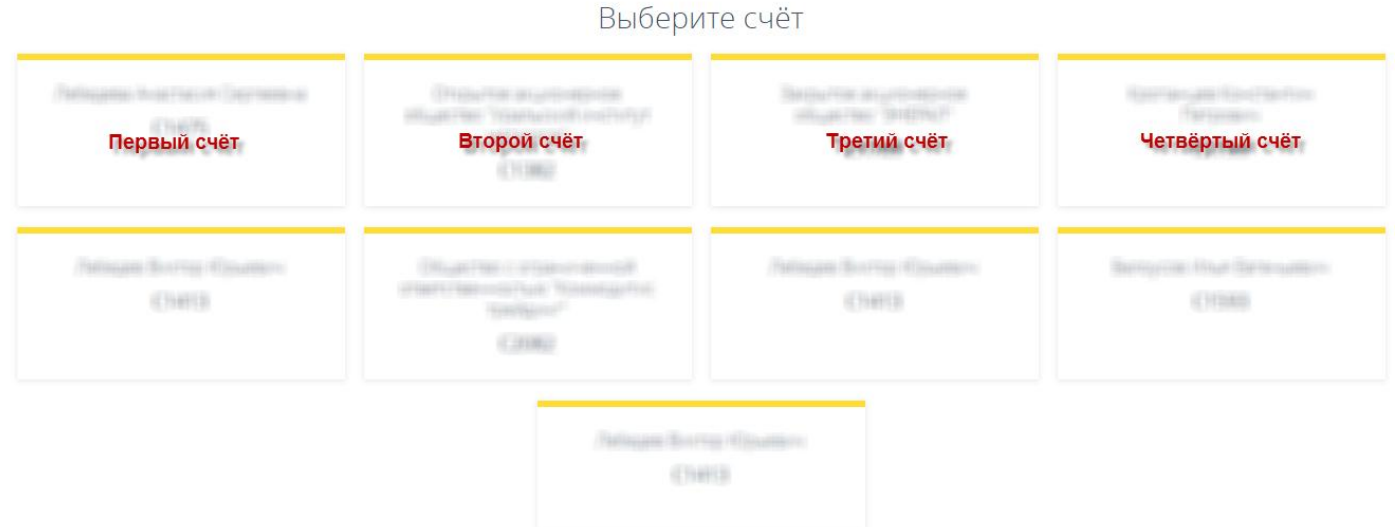

12. Вы также можете менять подключенные счета в процессе работы в Личном кабинете, открыв всплывающее меню в правом верхнем углу экрана.

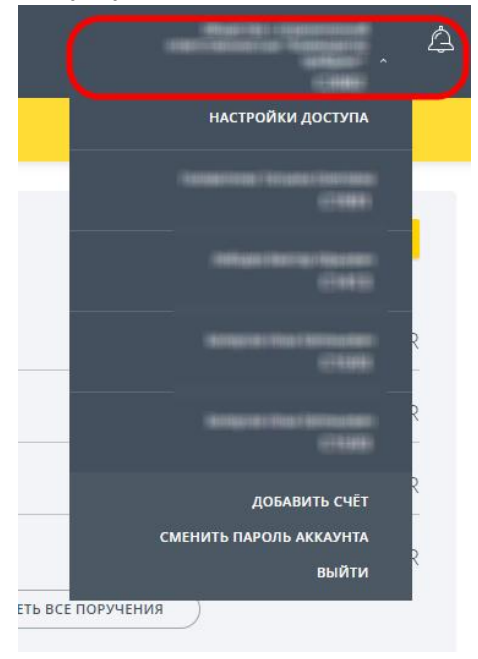

Поздравляем, подключение Личного кабинета и добавление счетов закончено!

Клиентский отдел Финансового ателье GrottBjorn Тел. 8-800-250-44-20 620062, г. Екатеринбург, пр. Ленина, д. 101/2 [www.grottbjorn.com](http://www.grottbjorn.com/)